## **Interest Inventory Lookup**

## **Access**

To access the Interest Inventory Lookup utility, select the **COI** link from the study staff homepage.

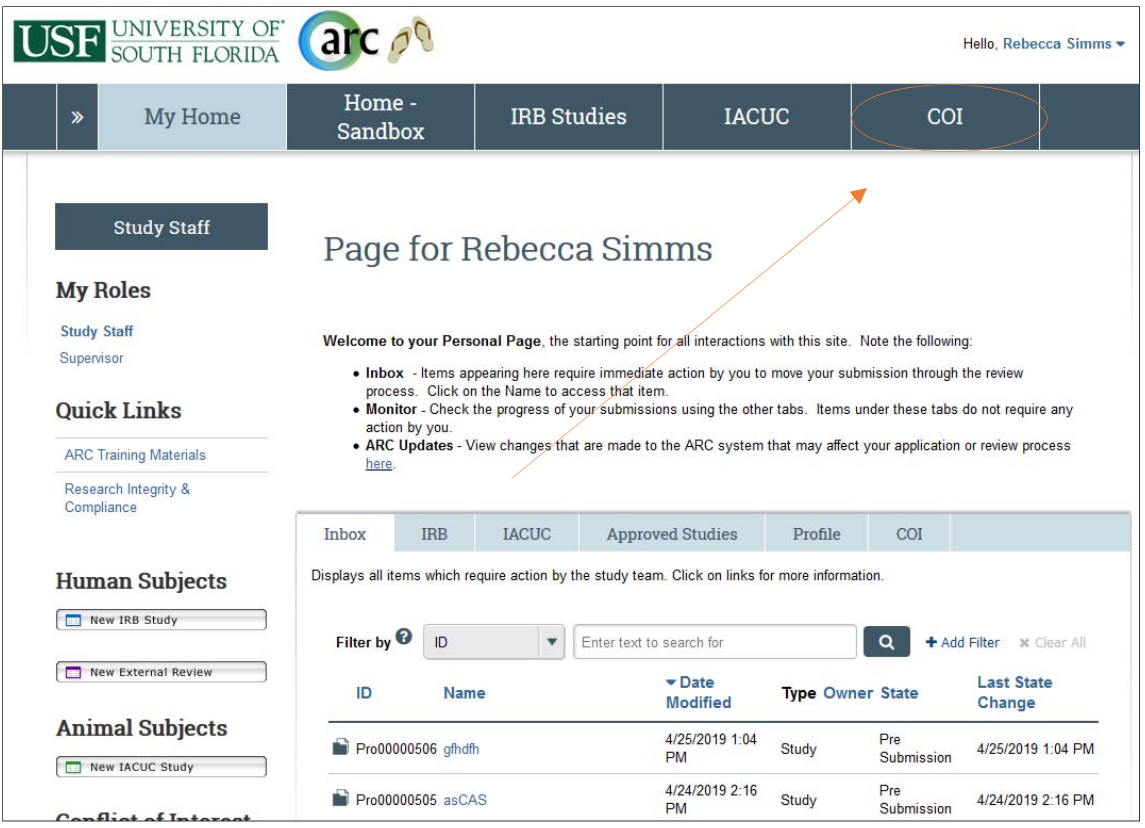

Select the **Interest Inventories** link on the left to access Interest Inventories.

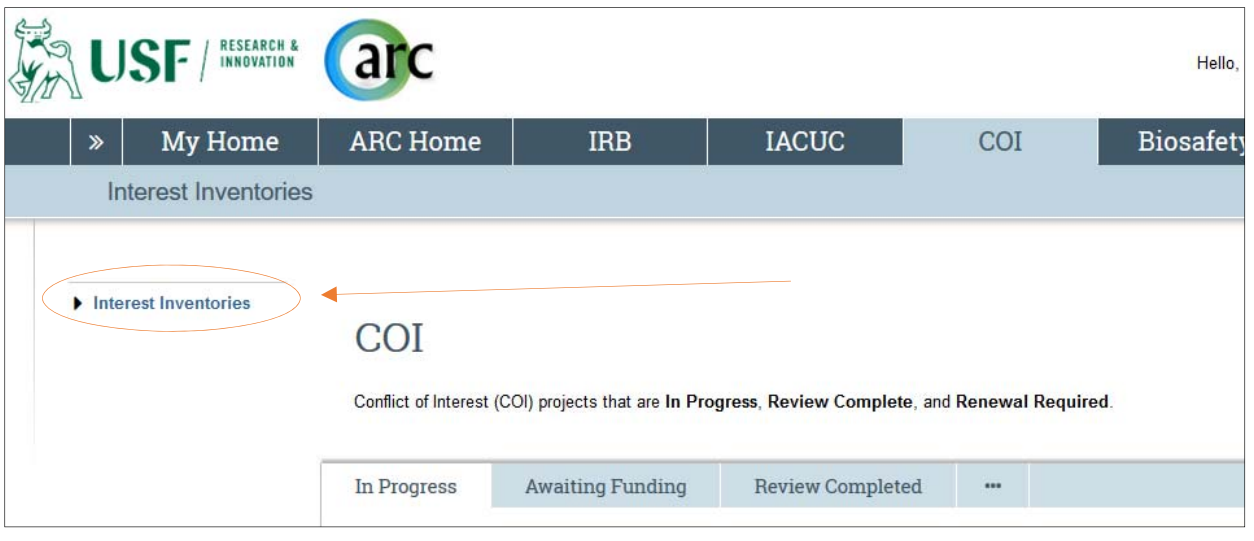

The Interest Inventory section displays a series of tabs similar to the ones displayed on your home page. Select the **Inventory Lookup** tab to access the lookup utility.

## **Use**

The Inventory Lookup utility allows you to search for an Interest Inventory by an investigator's name or organization. Use the **Search in** drop down to select the criteria to use during the lookup. You can use the "Add Filter" link to use multiple criteria to further narrow down your results.

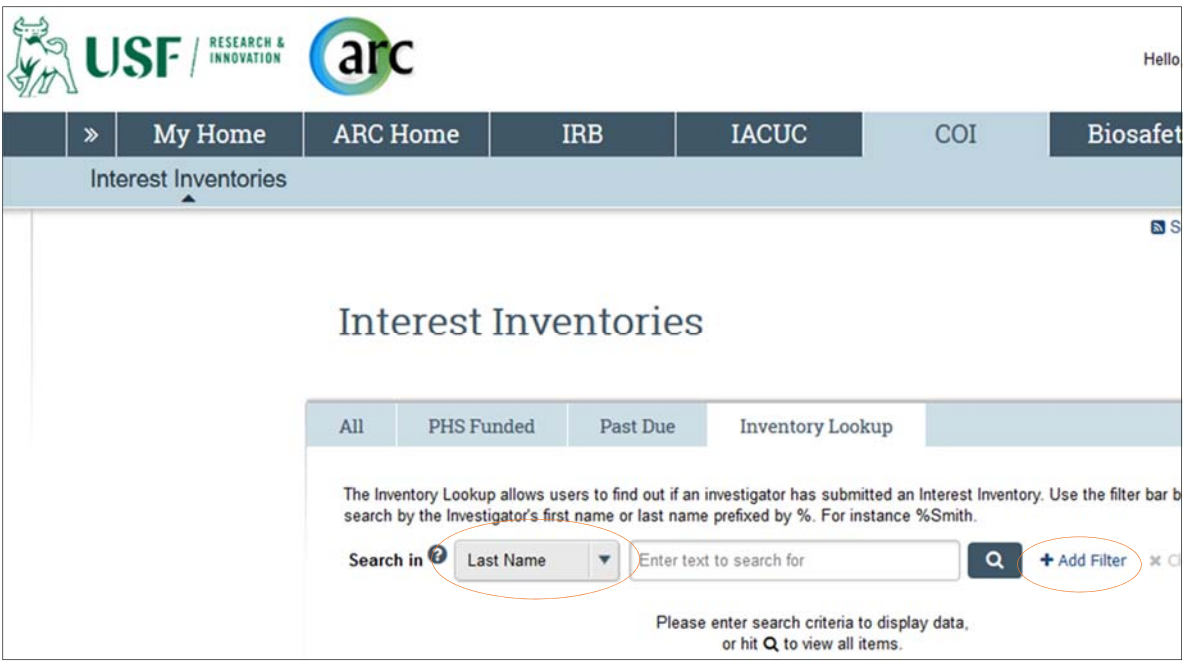

Once a search is executed, the results will display the investigator's name, department/organization, the status of the Interest Inventory and the expiration date. Please note: the Lookup does not provide access to view the contents of the Interest Inventory, only basic information described above.

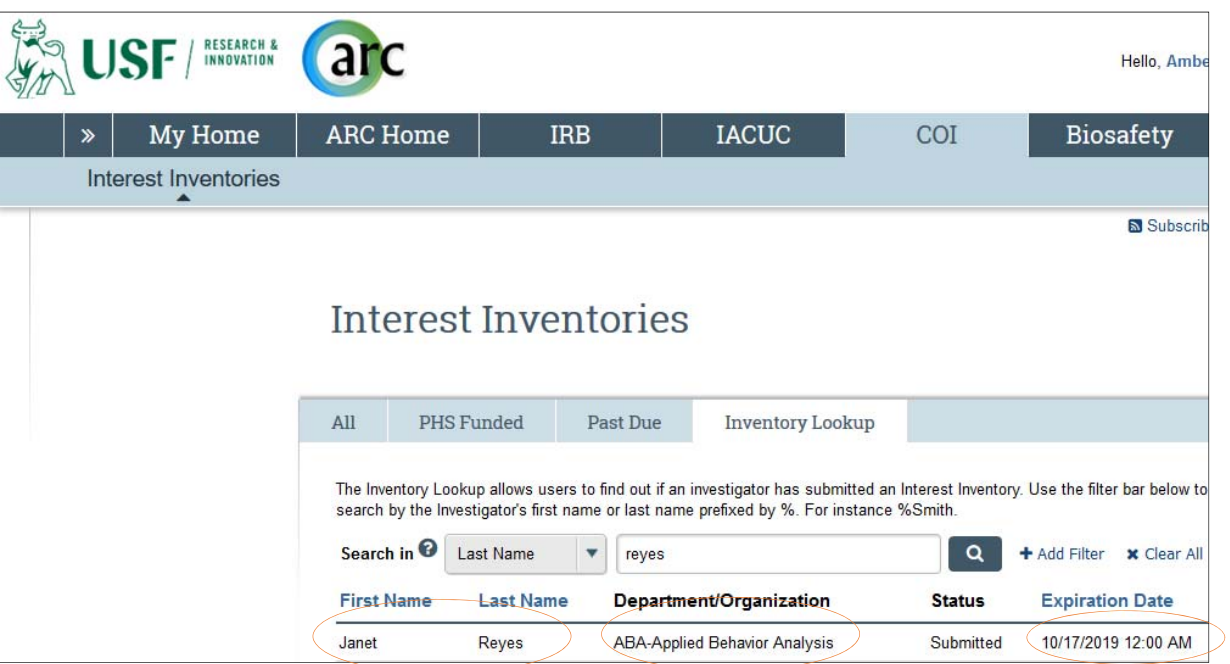